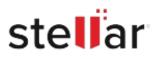

# Stellar Data Recovery

# Steps to Install

## Step 1

When Opening Dialog Box Appears Click Save File

|           | >         |
|-----------|-----------|
|           |           |
|           |           |
|           |           |
|           |           |
|           |           |
| Save File | Cancel    |
|           | Save File |

### Step 2

When Downloads Windows Appears Double-Click the File

| 6 Library                      |     |                                                         |                     | - | $\times$ |
|--------------------------------|-----|---------------------------------------------------------|---------------------|---|----------|
| ← → 🖓 Qrganize - Clear Downlo  | ads |                                                         | ,O Search Downloads |   |          |
| History History Downloads Tags |     | <filename>.exe<br/>15.8 M8 — stellarinfo.com</filename> | — 11:38 AM          |   | •        |
| All Bookmarks                  |     |                                                         |                     |   |          |
|                                |     |                                                         |                     |   |          |
|                                |     |                                                         |                     |   |          |
|                                |     |                                                         |                     |   |          |
|                                |     |                                                         |                     |   |          |

#### Step 3

When Security Warning Dialog Box Appears, Click Run

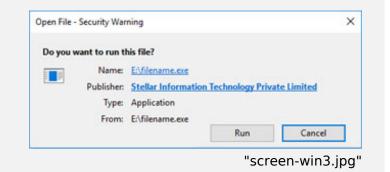

#### **System Requirements:**

Processor: Compatible con Intel (Procesador basado en x64) Operating Systems: Windows 11, 10, 8.1, 8 y Windows Server 2022, 2019 , 2016